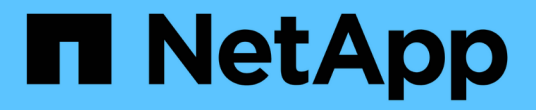

設定儲存系統 ONTAP tools for VMware vSphere 9.12

NetApp December 19, 2023

This PDF was generated from https://docs.netapp.com/zh-tw/ontap-tools-vmware-vsphere-912/configure/concept\_configure\_storage\_systems\_for\_ontap\_tools\_for\_vmware\_vsphere.html on December 19, 2023. Always check docs.netapp.com for the latest.

# 目錄

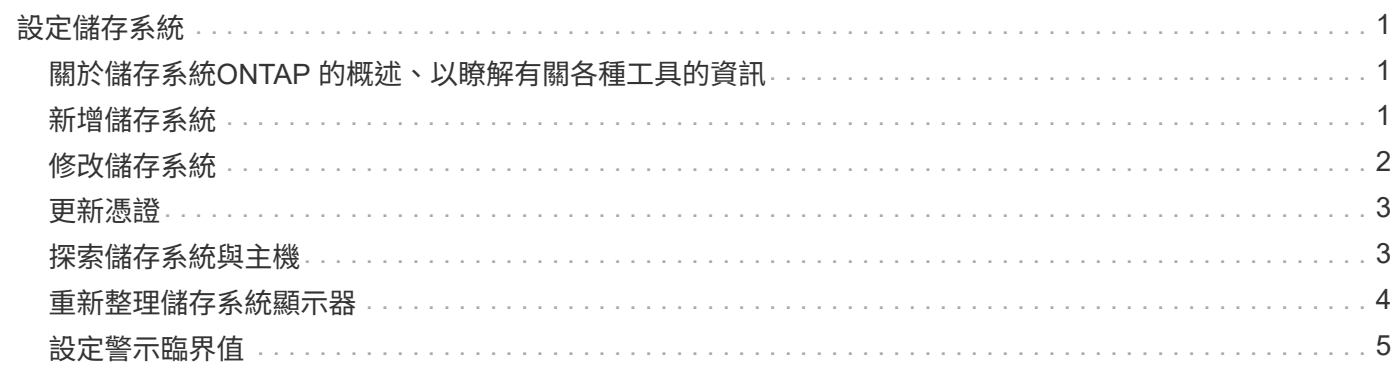

## <span id="page-2-0"></span>設定儲存系統

## <span id="page-2-1"></span>關於儲存系統**ONTAP** 的概述、以瞭解有關各種工具的資訊

您應該使用 ONTAP 工具介面、將儲存系統新增至 ONTAP 工具、並視需要設定預設認 證。

VMware vSphere的VMware vSphere工具提供單一機制、可探索儲存系統並設定儲存認證。ONTAP這些認證提 供 ONTAP 權限、讓 ONTAP 工具使用者能夠使用儲存系統執行工作。

在 ONTAP 工具能夠顯示及管理儲存資源之前、 ONTAP 工具必須先探索儲存系統。在探索過程中、您必須提 供ONTAP 儲存系統的不必要資訊。這些是與指派給每個儲存系統的使用者名稱和密碼配對相關聯的權限(或角 色)。這些使用者名稱和密碼配對使用ONTAP 以角色為基礎的存取控制(RBAC)、而且必須從ONTAP 下列項 目中設定:您無法在 ONTAP 工具中變更這些認證。您ONTAP 可以使用ONTAP 《系統管理程式》來定義無法 執行的角色。

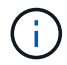

如果您以系統管理員的身分登入、您就會自動擁有該儲存系統的所有權限。

將儲存系統新增至 ONTAP 工具時、您必須提供儲存系統的 IP 位址、以及與該系統相關聯的使用者名稱和密碼 配對。您可以設定 ONTAP 工具在儲存系統探索程序期間使用的預設認證、或是在探索到儲存系統時手動輸入認 證。新增至 ONTAP 工具的儲存系統詳細資料會自動推送至您在部署中啟用的擴充功能。您不需要手動將儲存設 備新增至VASA Provider和儲存複寫介面卡(SRA)。工具和 ONTAP 都支援在叢集層級和儲存虛擬機器( SVM )層級新增認證。VASA Provider僅支援新增儲存系統的叢集層級認證。當您新增儲存系統時、 ONTAP 工具外 掛程式與儲存系統之間的任何通訊都應該相互驗證。

如果您的環境包含多個 vCenter Server 執行個體、當您從「儲存系統」頁面將儲存系統新增至 ONTAP 工具 時、「新增儲存系統」對話方塊會顯示 vCenter Server 方塊、您可以在其中指定要新增儲存系統的 vCenter Server 執行個體。如果您以滑鼠右鍵按一下資料中心名稱來新增儲存系統、您將無法選擇指定vCenter Server執 行個體、因為該伺服器已與該資料中心建立關聯。

探索是以下列其中一種方式進行。在每種情況下、您都必須為任何新發現的儲存系統提供認證資料。

- ONTAP 工具服務啟動時、 ONTAP 工具會開始自動背景探索程序。
- 您可以按一下「儲存系統」頁面或主機或資料中心上的「全部重新探索」按鈕、從\*「動作\*」功能表(「動 作」>\*「NetApp ONTAP 資訊工具\*」>\*「更新主機與儲存資料\*」)中選取。您也可以按一下「總覽」區段\* 入門\*索引標籤上的\*探索\*。

所有 ONTAP 工具功能都需要特定權限才能執行工作。您可以根據與ONTAP 該職務相關的認證資料來限制使用 者可以執行的工作。擁有相同儲存系統使用者名稱和密碼配對的所有使用者、都會共用一組儲存系統認證資料、 並可執行相同的作業。

## <span id="page-2-2"></span>新增儲存系統

您可以手動將儲存系統新增至虛擬儲存主控台(VSC)。

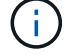

如果 ONTAP 叢集已啟用 SAML 、則會以基本驗證方式與 ONTAP 進行通訊。

關於此工作

每次啟動虛擬儲存主控台(VSC)或選取\*重新探索All(全部)\*選項時、VSC都會自動探索可用的儲存系統。

直接 SVM 不支援 VVOL 資料存放區。

#### 步驟

 $(i)$ 

1. 使用 ONTAP 工具首頁中的任一選項、將儲存系統新增至 VSC :

◦ 按一下「儲存系統>\*新增\*」。或

◦ 按一下「總覽>\*入門\*」、然後按一下「新增儲存系統」下的「新增」按鈕。

2. 在「新增儲存系統」對話方塊中、輸入該儲存系統的管理IP位址和認證。

當您新增儲存系統時、 ONTAP 工具外掛程式與儲存系統之間的任何通訊都應該相互驗證。

您也可以使用叢集或SVM的IPv6位址來新增儲存系統。

從 VSC 儲存系統頁面新增儲存設備時、請指定儲存設備所在的 vCenter Server 執行個體。「新增儲存系 統」對話方塊提供可用vCenter Server執行個體的下拉式清單。如果您要將儲存設備新增至已與vCenter Server執行個體相關聯的資料中心、VSC不會顯示此選項。

附註:

- 從 ONTAP 工具 9.12 版本開始、所有 ONTAP 儲存系統通訊都是透過憑證型驗證進行。
- 當用戶端或叢集憑證無效時、不允許使用傳統的資料存放區動作、例如刪除、調整大小和掛載。
- 當用戶端或叢集憑證無效時、不允許使用 vVol 資料存放區動作、例如 Expand Storage 、 Mount datastore 。
- 允許刪除、移除儲存設備和編輯內容等動作 行動不需要 ONTAP 通訊。
- 若要新增具有 SVM 範圍使用者的儲存系統、儲存系統叢集管理員必須編輯使用者、並將驗證方法 \* 憑證 \* 新增至應用程式 HTTP 和 ONTAPI 。

在進階選項中、有兩種方法可以上傳 \* ONTAP 叢集憑證 \* :

i. \* 自動擷取 \* - 自動擷取憑證。

ii. \* 手動上傳 \* :您需要手動瀏覽至憑證所在的位置、然後上傳憑證。

3. 新增所有必要資訊後、請按一下「確定」。

隨即出現授權叢集憑證快顯視窗。

4. 按一下 \* 顯示憑證 \* 以檢視憑證詳細資料。 按一下 \* 是 \* 以新增儲存系統

#### <span id="page-3-0"></span>修改儲存系統

請使用下列程序來修改儲存系統。

#### 步驟

1. 從 \* NetApp ONTAP 工具 \* 中選擇 \* 儲存系統 \* 。

2. 按一下您要更新憑證的儲存系統 \* 可用動作 \* (三個垂直點)按鈕。

3. 選取 \* 修改 \* 。

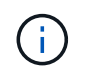

建議您在叢集或用戶端憑證過期之前、先從 ONTAP 取得更新的憑證、或是從 VMware vSphere 的 ONTAP 工具產生用戶端憑證。

4. 在 \* 修改儲存系統 \* 視窗的 \* 上傳憑證 \* 欄位中、 \* 瀏覽 \* 到儲存 ONTAP 憑證的位置、然後上傳憑證。

對於叢集憑證:

- 如果您已修改 ONTAP 上的叢集憑證、則必須手動將修改後的憑證上傳至 ONTAP 工具。這是必要步 驟。
- 當叢集憑證過期時、儲存系統的狀態會變更為「叢集憑證過期」。當叢集憑證過期時、儲存管理員需要 在 ONTAP 端產生新的憑證。「 \* 修改儲存系統 \* 」視窗會自動從 ONTAP 儲存設備擷取叢集憑證、您 需要授權叢集憑證。
- 5. 當用戶端憑證過期時、儲存系統的狀態會變更為「用戶端憑證過期」。

如果用戶端憑證已過期、請在 \* 修改儲存系統 \* 視窗中、選取 \* 產生 ONTAP 的新用戶端憑證 \* 選項以重新 產生憑證。

一旦安裝憑證、就會還原與 ONTAP 的通訊。

#### <span id="page-4-0"></span>更新憑證

當用戶端或叢集憑證即將過期或過期、或是當叢集憑證遭到手動變更時、您需要更新憑 證。當用戶端或叢集憑證過期或不相符時、就會中斷與 ONTAP 系統的通訊。

叢集憑證是儲存管理員在 ONTAP 端產生的伺服器憑證。用戶端憑證可在 ONTAP 工具中產生。 當叢集憑證過 期時、儲存管理員需要在 ONTAP 端產生新的憑證。「修改儲存系統」視窗會自動從 ONTAP 儲存設備擷取叢集 憑證、您需要授權叢集憑證。

當憑證即將過期或已過期時、請遵循中的程序 ["](#page-3-0)[修改](#page-3-0)[儲存系統](#page-3-0)["](#page-3-0) 更新憑證的區段。

#### <span id="page-4-1"></span>探索儲存系統與主機

當您第一次在vSphere Client中執行虛擬儲存主控台(VSC)時、VSC會探索ESXi主機、 其LUN和NFS匯出、以及擁有這些LUN和匯出的NetApp儲存系統。

#### 您需要的是什麼

- 所有ESXi主機都必須開啟電源並連線。
- 所有要探索的儲存虛擬機器( SVM )都必須執行、而且每個叢集節點必須至少有一個資料 LIF 已設定為使 用中的儲存傳輸協定( NFS 、 iSCSI 、 FC 或 NVMe / FC )。

關於此工作

您可以隨時探索新的儲存系統或更新現有儲存系統的相關資訊、以取得最新的容量和組態資訊。您也可以修

改VSC用來登入儲存系統的認證資料。

在探索儲存系統時、VSC會從由vCenter Server執行個體管理的ESXi主機收集資訊。

步驟

1. 從vSphere Client首頁選取\*主機與叢集\*。

2. 右鍵單擊所需的數據中心,然後選擇 **NetApp ONTAP tools**>\* Update Host and Storage Data\* 。

VSC 會顯示「確認」對話方塊、通知您此動作將重新啟動所有已連線儲存系統的探索、並可能需要幾分鐘的 時間。您要繼續嗎?

- 3. 按一下 \* 是 \* 。
- 4. 選取狀態為的探索到儲存控制器 Authentication Failure,然後單擊 \* 操作 \* > \* 修改 \* 。
- 5. 在「修改儲存系統」對話方塊中填寫必要資訊。
- 6. 對所有儲存控制器重複步驟 4 和 5 Authentication Failure 狀態。

探索程序完成後、請執行下列步驟:

- 使用VSC來設定主機的ESXi主機設定、這些主機會在「介面卡設定」欄、「MPIO設定」欄或「NFS設定」 欄中顯示警示圖示。
- 提供儲存系統認證資料。

## <span id="page-5-0"></span>重新整理儲存系統顯示器

您可以使用適用於 VMware vSphere 的 ONTAP ® 工具所提供的更新功能、來重新整理儲 存系統的相關資訊、並強制 ONTAP 工具探索儲存系統。

關於此工作

。 refresh 如果您在收到驗證錯誤後變更儲存系統的預設認證、則此選項很有用。如果您在儲存系統報告後變 更儲存系統認證、則應該一律執行更新作業 Authentication Failure Status。在更新作業期間、 ONTAP 工具會嘗試使用新認證連線至儲存系統。

視系統設定而定、此工作可能需要很長時間才能完成。

步驟

- 1. 在 VMware vSphere Client 首頁上、按一下 \* Storage\* 。
- 2. 開始更新:

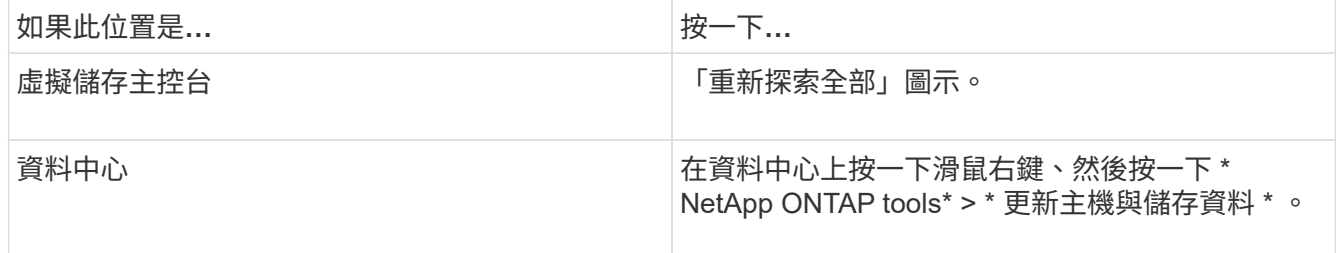

3. 在「更新主機與儲存資料」對話方塊中、按一下「確定」。

視資料中心的主機和儲存系統數量而定、探索可能需要幾分鐘的時間。此探索作業可在背景中運作。

4. 在「成功」對話方塊中按一下「確定」。

### <span id="page-6-0"></span>設定警示臨界值

您可以使用VSC設定警示、在Volume臨界值和Aggregate臨界值達到設定限制時通知您。 步驟

- 1. 在「VMware Tools首頁」ONTAP 中、按一下「設定」。
- 2. 按一下「統一化設備設定」。
- 3. 指定「接近完整臨界值(**%**)」欄位的百分比值、以及「Volume alarm臨界值」和「Aggregate alarm臨界 值」的\*完整臨界值(%)\*欄位。

設定值時、您必須謹記下列資訊:

◦ 按一下\*重設\*會將臨界值重設為先前的值。

按一下「重設」並不會將「幾乎已滿」的臨界值重設為預設值80%、「完整」的臨界值則會重設為 90%。

◦ 設定值有兩種方法:

- 您可以使用值旁的向上和向下箭頭來調整臨界值。
- 您可以將航跡列上的箭頭滑到值下方、以調整臨界值。
- 您可以為磁碟區和集合體\*完整臨界值(%)\*欄位設定的最低值為6%。
- 4. 指定所需的值後、按一下\*套用\*。

您必須同時按一下\*套用\*以顯示Volume警示和Aggregate警示。

#### 版權資訊

Copyright © 2023 NetApp, Inc. 版權所有。台灣印製。非經版權所有人事先書面同意,不得將本受版權保護文件 的任何部分以任何形式或任何方法(圖形、電子或機械)重製,包括影印、錄影、錄音或儲存至電子檢索系統 中。

由 NetApp 版權資料衍伸之軟體必須遵守下列授權和免責聲明:

此軟體以 NETAPP「原樣」提供,不含任何明示或暗示的擔保,包括但不限於有關適售性或特定目的適用性之 擔保,特此聲明。於任何情況下,就任何已造成或基於任何理論上責任之直接性、間接性、附隨性、特殊性、懲 罰性或衍生性損害(包括但不限於替代商品或服務之採購;使用、資料或利潤上的損失;或企業營運中斷),無 論是在使用此軟體時以任何方式所產生的契約、嚴格責任或侵權行為(包括疏忽或其他)等方面,NetApp 概不 負責,即使已被告知有前述損害存在之可能性亦然。

NetApp 保留隨時變更本文所述之任何產品的權利,恕不另行通知。NetApp 不承擔因使用本文所述之產品而產 生的責任或義務,除非明確經過 NetApp 書面同意。使用或購買此產品並不會在依據任何專利權、商標權或任何 其他 NetApp 智慧財產權的情況下轉讓授權。

本手冊所述之產品受到一項(含)以上的美國專利、國外專利或申請中專利所保障。

有限權利說明:政府機關的使用、複製或公開揭露須受 DFARS 252.227-7013(2014 年 2 月)和 FAR 52.227-19(2007 年 12 月)中的「技術資料權利 - 非商業項目」條款 (b)(3) 小段所述之限制。

此處所含屬於商業產品和 / 或商業服務(如 FAR 2.101 所定義)的資料均為 NetApp, Inc. 所有。根據本協議提 供的所有 NetApp 技術資料和電腦軟體皆屬於商業性質,並且完全由私人出資開發。 美國政府對於該資料具有 非專屬、非轉讓、非轉授權、全球性、有限且不可撤銷的使用權限,僅限於美國政府為傳輸此資料所訂合約所允 許之範圍,並基於履行該合約之目的方可使用。除非本文另有規定,否則未經 NetApp Inc. 事前書面許可,不得 逕行使用、揭露、重製、修改、履行或展示該資料。美國政府授予國防部之許可權利,僅適用於 DFARS 條款 252.227-7015(b) (2014年2月) 所述權利。

商標資訊

NETAPP、NETAPP 標誌及 <http://www.netapp.com/TM> 所列之標章均為 NetApp, Inc. 的商標。文中所涉及的所 有其他公司或產品名稱,均為其各自所有者的商標,不得侵犯。